# **NEW!** Sun Van's Trip Planner

## **GETTING STARTED**

- Type *Trips.SunVan.com* into your web browser.
- Or go to SunVan.com and click the green button labeled "See Your Trips Here"

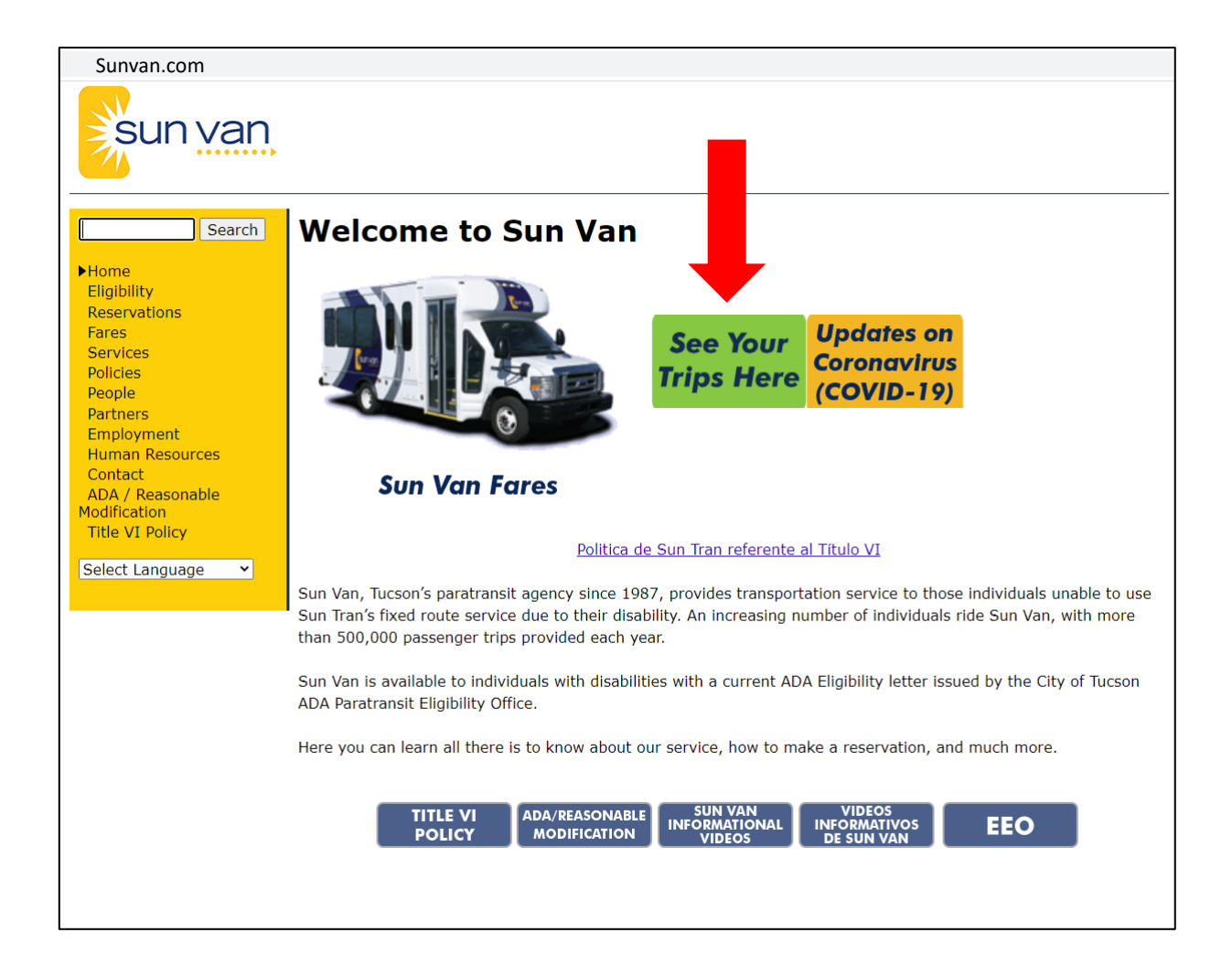

#### **CREATING AN ACCOUNT**

- First, you will need to enroll as a client to access your trips.
- Click on 'Enrollment' and enter your **Client ID, Date of Birth**, and the **Email Address** you would like your account to link to.
- If you do not have your Client ID or need help with enrolling, call our Reservations at **520-798-1000.**

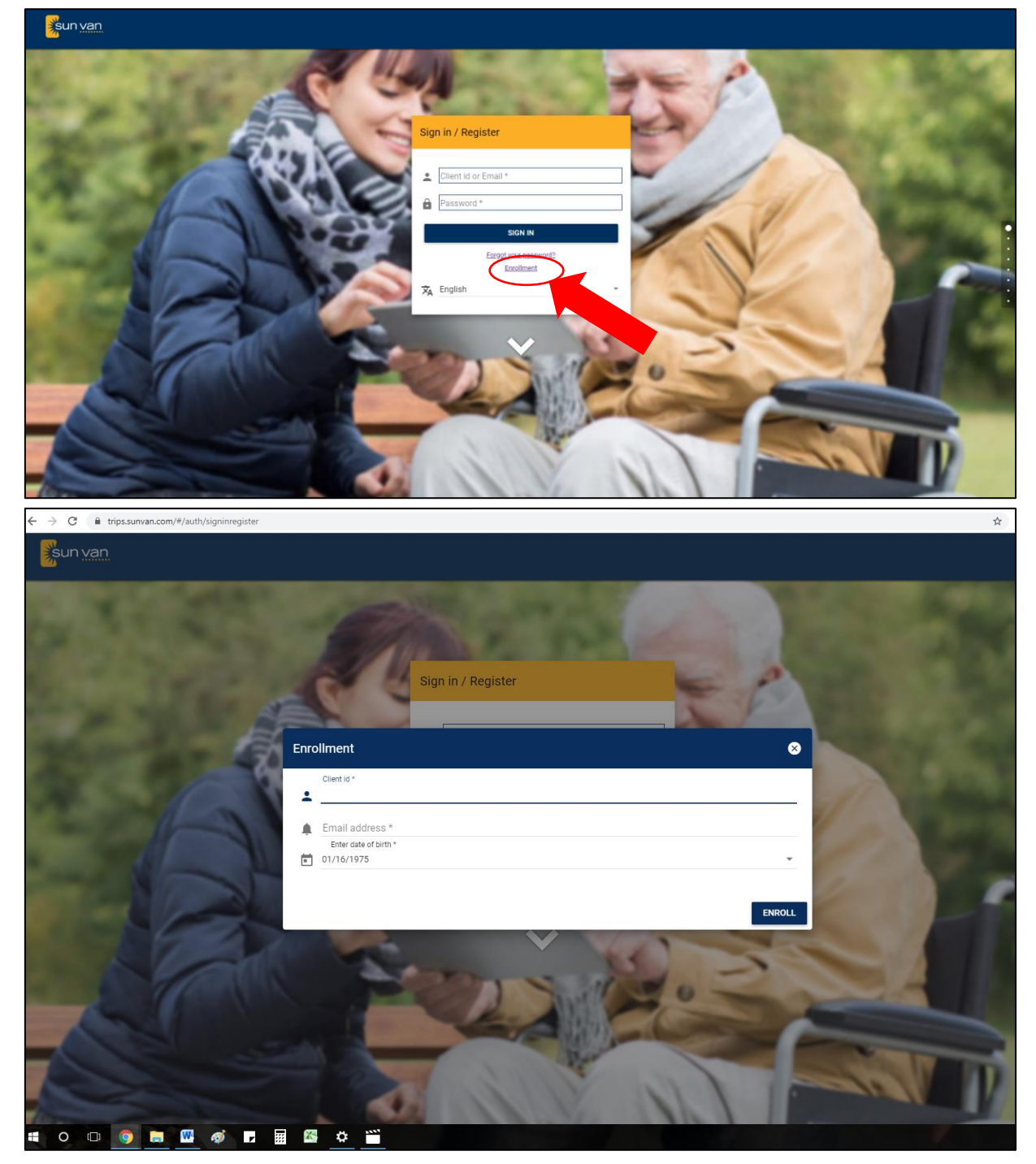

- Once your account has been created, an email will be sent to the email you used to enroll.
- The email will come from 'donotreply\_sunvan@tucsonaz.gov.' If you do not see the email within 5 minutes, please check your junk/ spam folder.
- To activate your account and create your password, follow the link provided in the email.

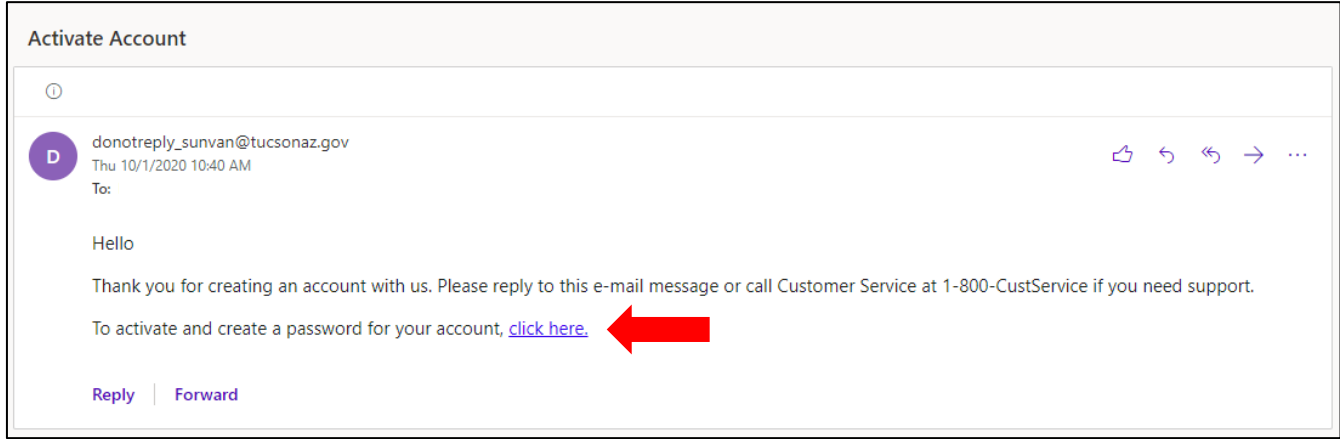

# **SIGNING IN**

• Once your account has been activated, you can sign with your Client ID or Email and your Password.

## **HOME SCREEN**

- The home screen will show the current month and your scheduled trips. If no trips have been scheduled it will say, *"Nothing scheduled for today."*
- The left-side of the screen will show the menu. Here you will see the following:
	- o Name, Client ID, and Account Balance
	- o My Profile
	- o Sign Out
	- o Trip History
	- o Trips
	- o Announcements
	- o General Info
	- o Feedback
	- o Help
	- o The option to change the language

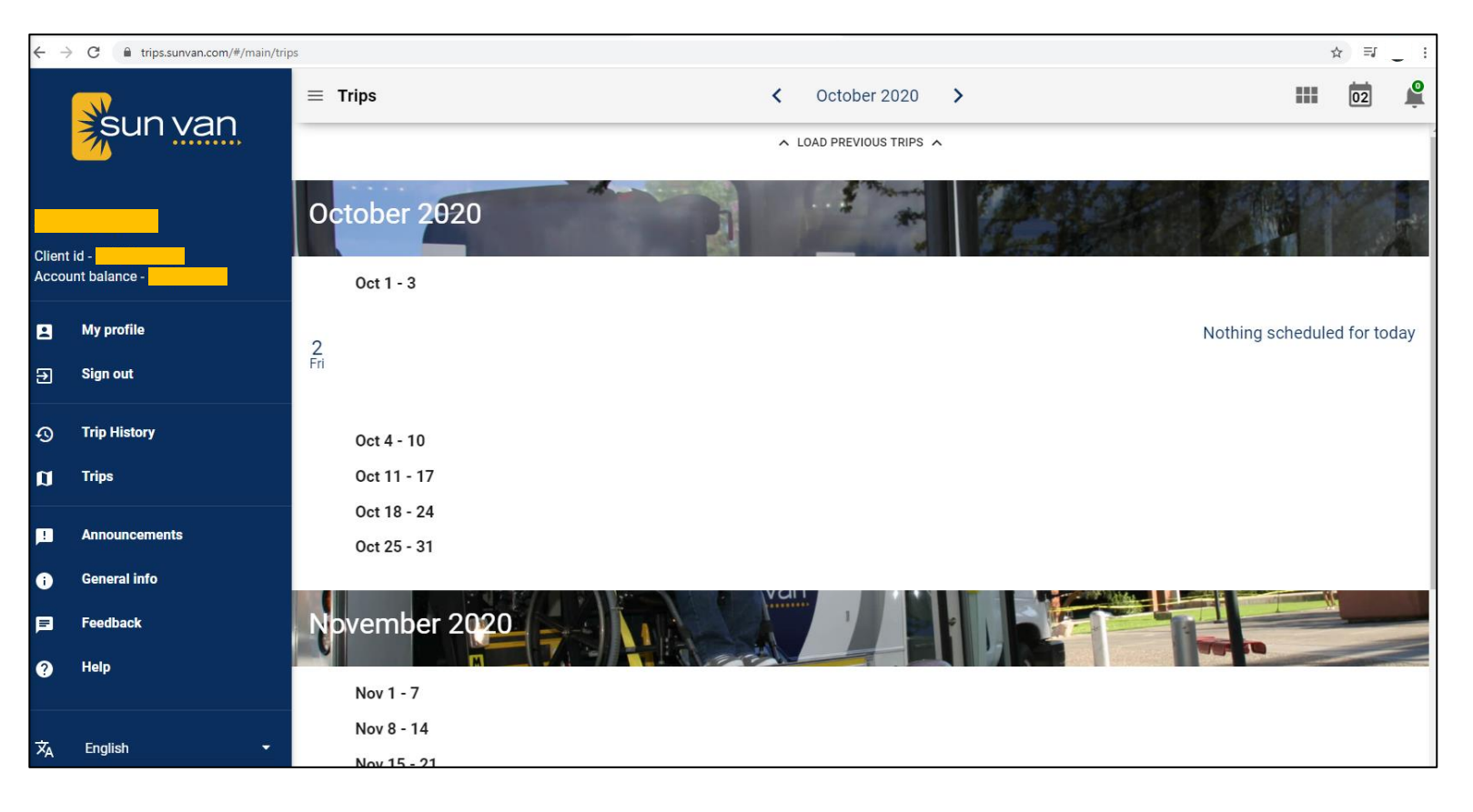

## **Menu Options**

• Clicking on "My Profile" will open a pop-up screen that shows your personal information and allows you to change your email or password.

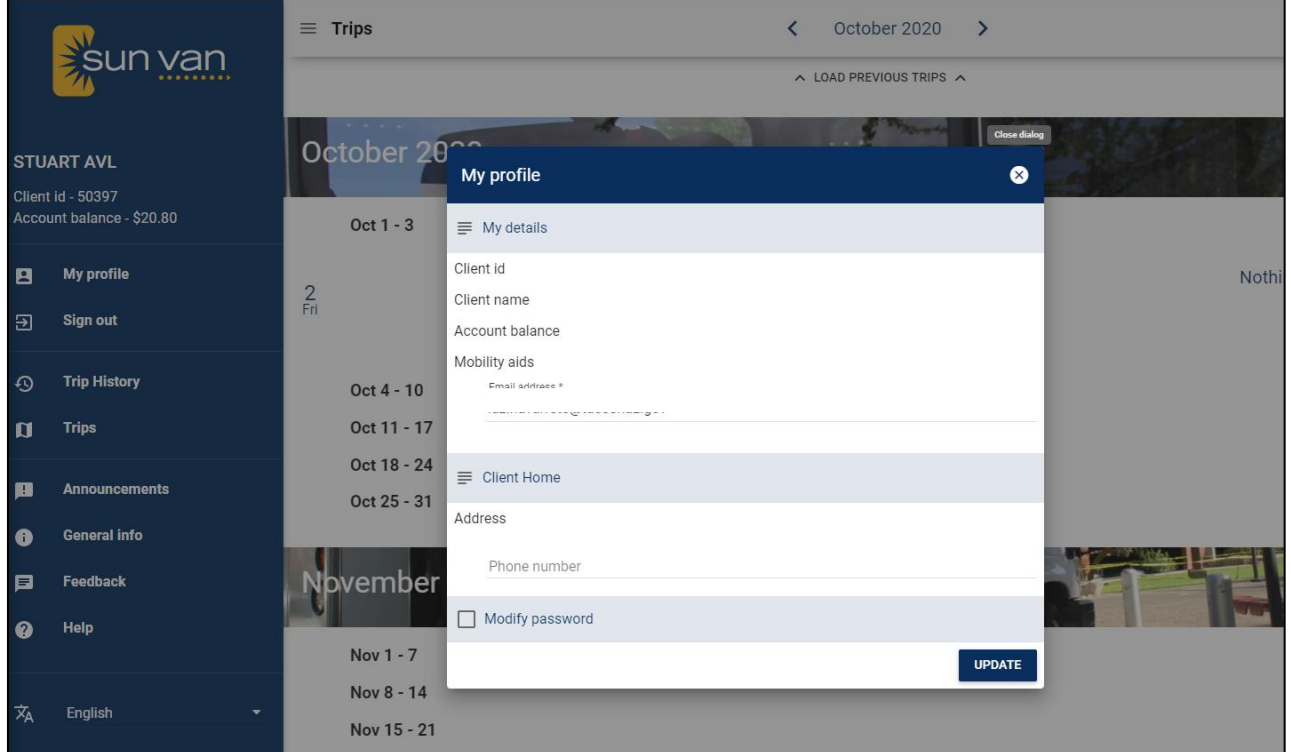

• Clicking on **"Sign Out"** will sign you out of your account.

#### **Menu Options Continued**

- Clicking on **"Trip History"** will open the Trip History page that allows you to search your previous and upcoming trips.
- Change the date by clicking on the calendar icon. You will need to select a start and end date.

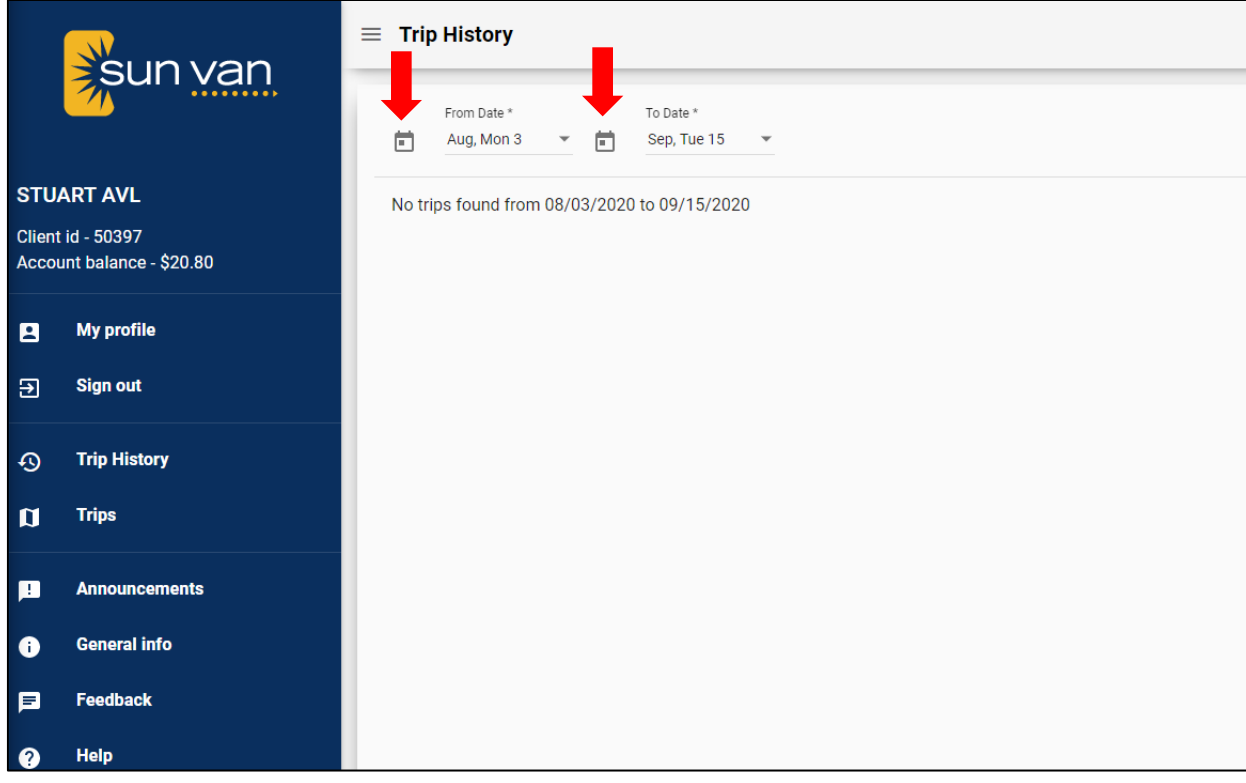

- Clicking on **"Trips"** will bring you back to the home page.
- Clicking on **"Announcements"** will show you a pop-up screen with any announcements from Sun Van.

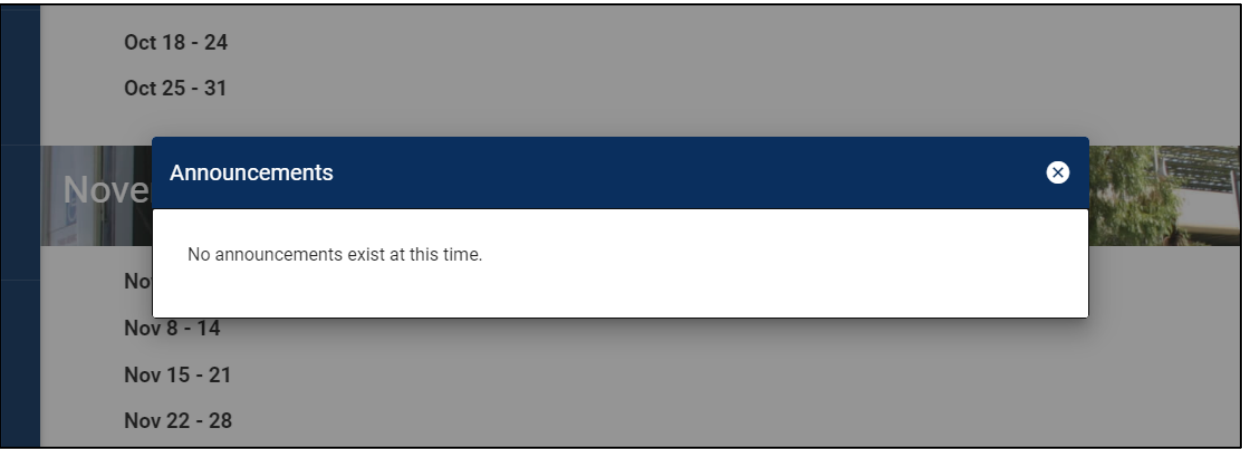

#### **Menu Options Continued**

- Clicking on **"General Info"** will open a new screen to the Sun Van website.
- Clicking on **"Feedback"** will open a new screen to the Sun Tran Customer Service website.
- Clicking on **"Help"** will open a pop-up screen with a Glossary and a Keyboard Shortcut.

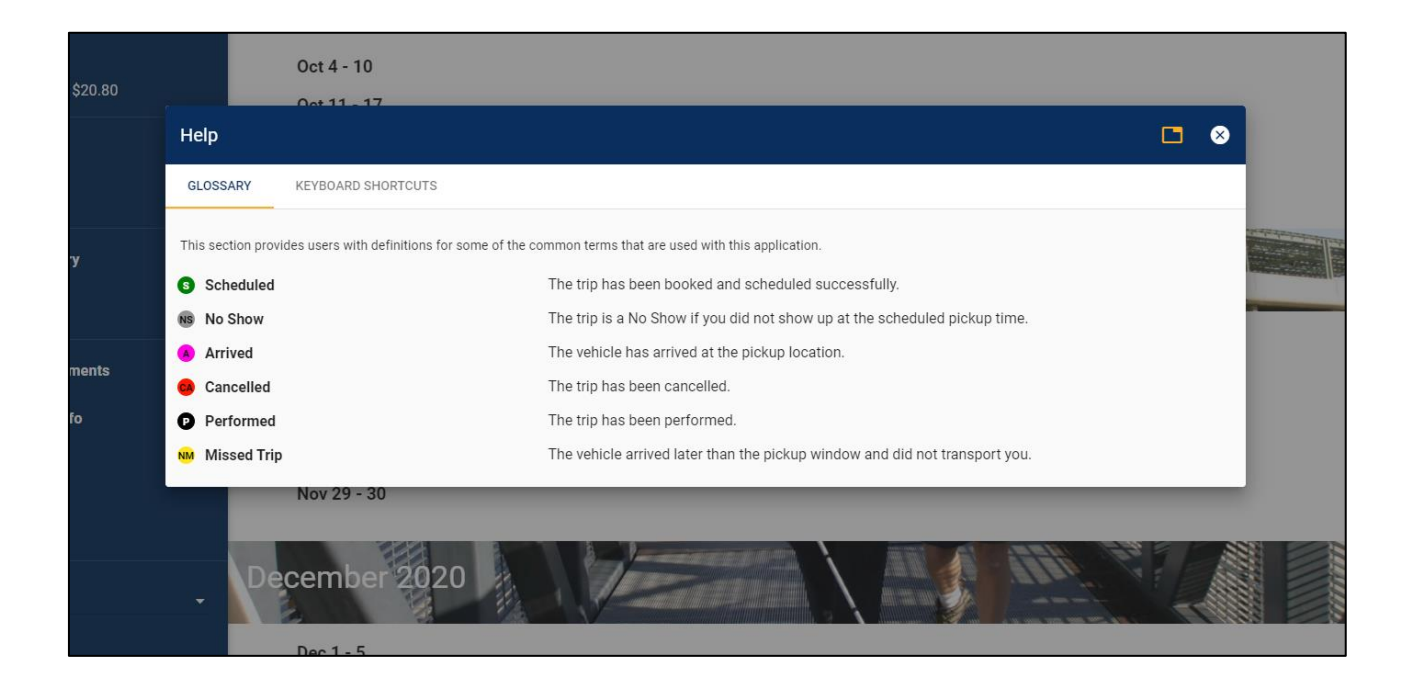

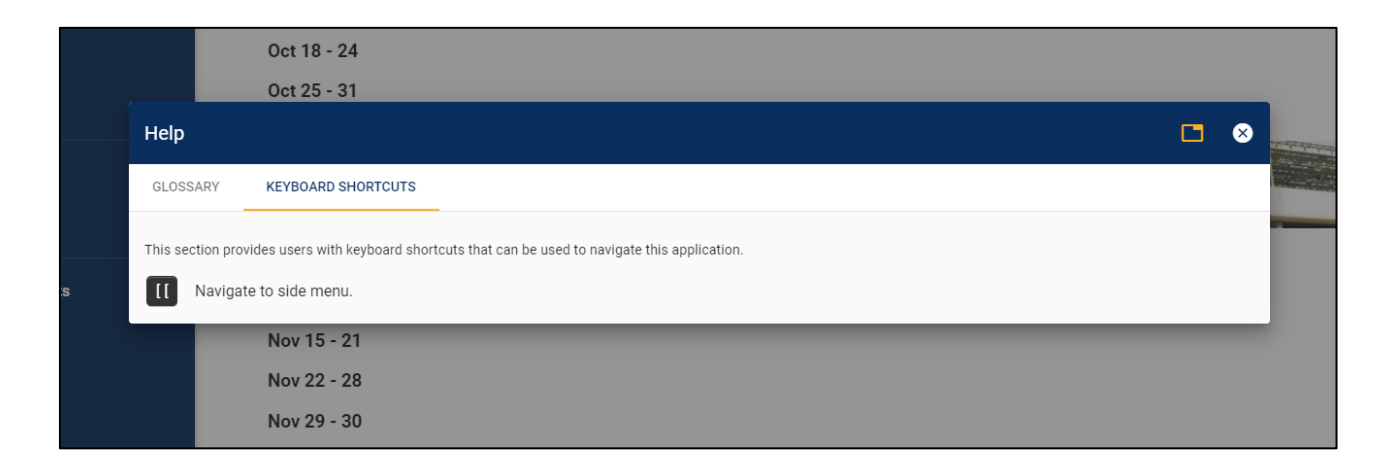

# **Changing Language**

• To change the language from English to Spanish click on the down arrow next to English

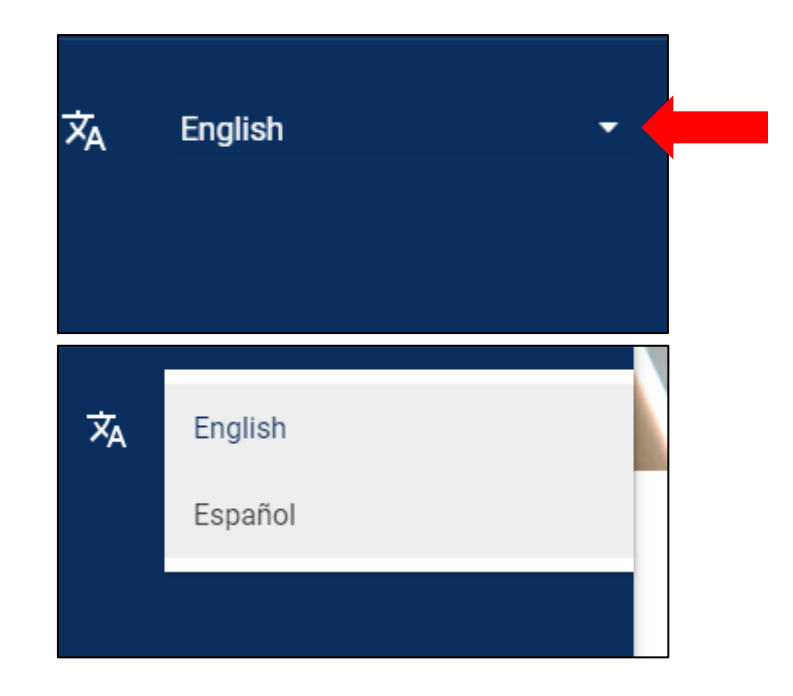